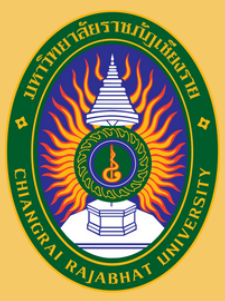

ภนละกิจการต่างประเทศ

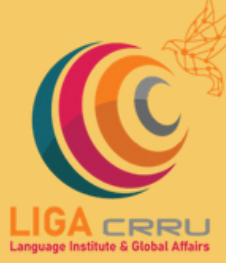

**a**ଟ

# **Manual for the Language Test Registration, Chiang Rai Rajabhat University**

**FOR MORE INFORMATION, PLEASE CONTACT THE LANGUAGE INSTITUTE AND FOREIGN AFFAIRS 053 776 031 ต่อ 103 , 104**

ศูนย์ทดสอบสมรรถนะด้านภาษา anguage Proficiency Testing Cente

#### STEP 1: SELECT THE USER TYPE TO ACCESS THE REGISTRATION SYSTEM.

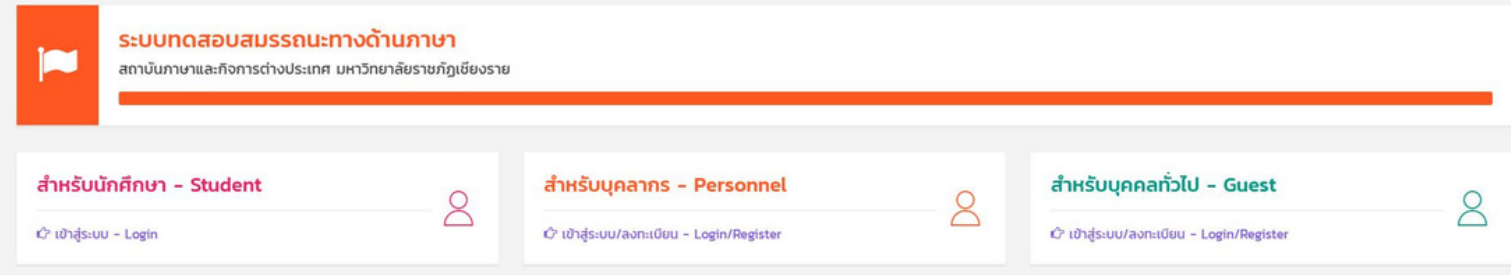

#### STEP 2: FILL IN THE INFORMATION BASED ON YOUR USER TYPE.

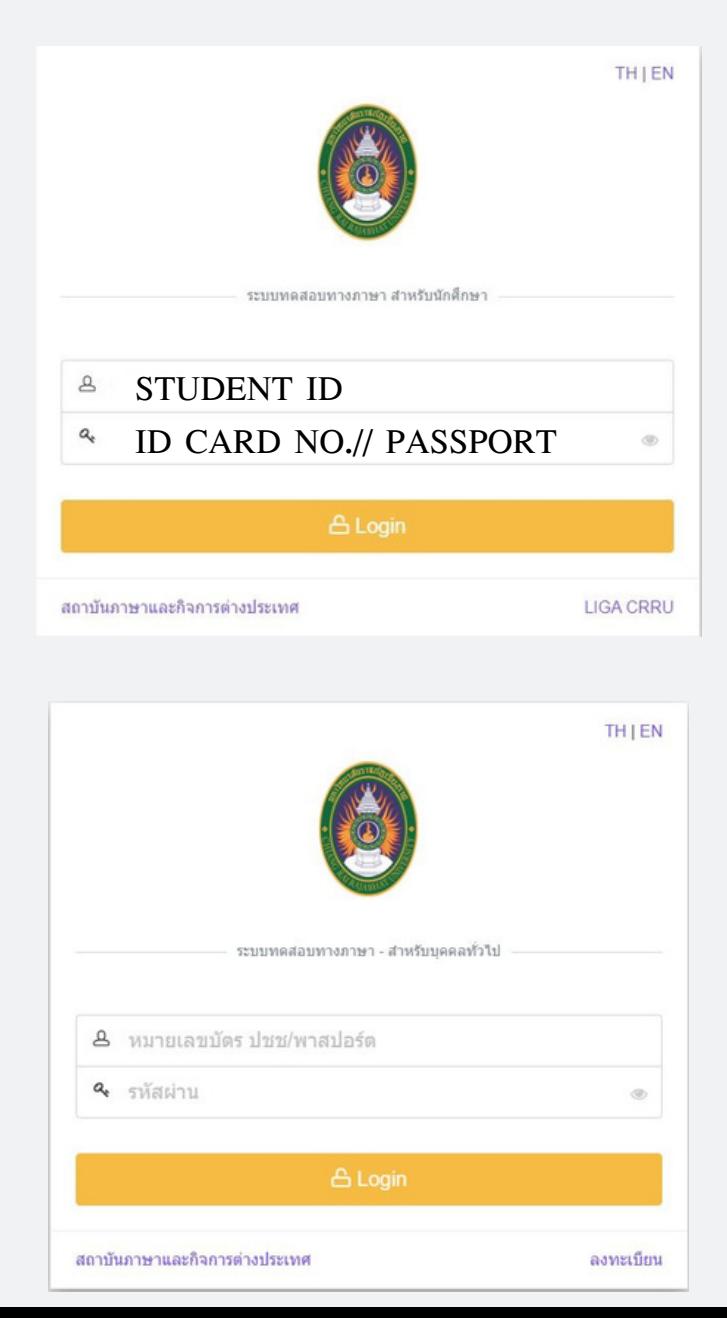

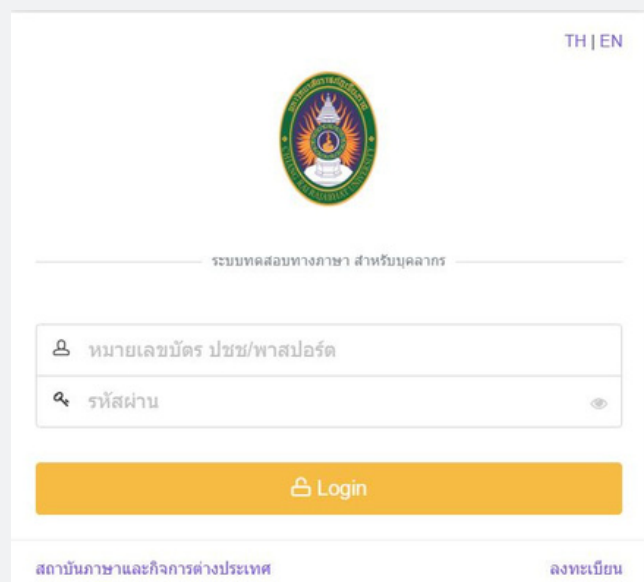

#### STEP 3: AFTER YOU HAVE LOGGED IN, YOU WILL BE DIRECTED TO THE DASHBOARD PAGE.

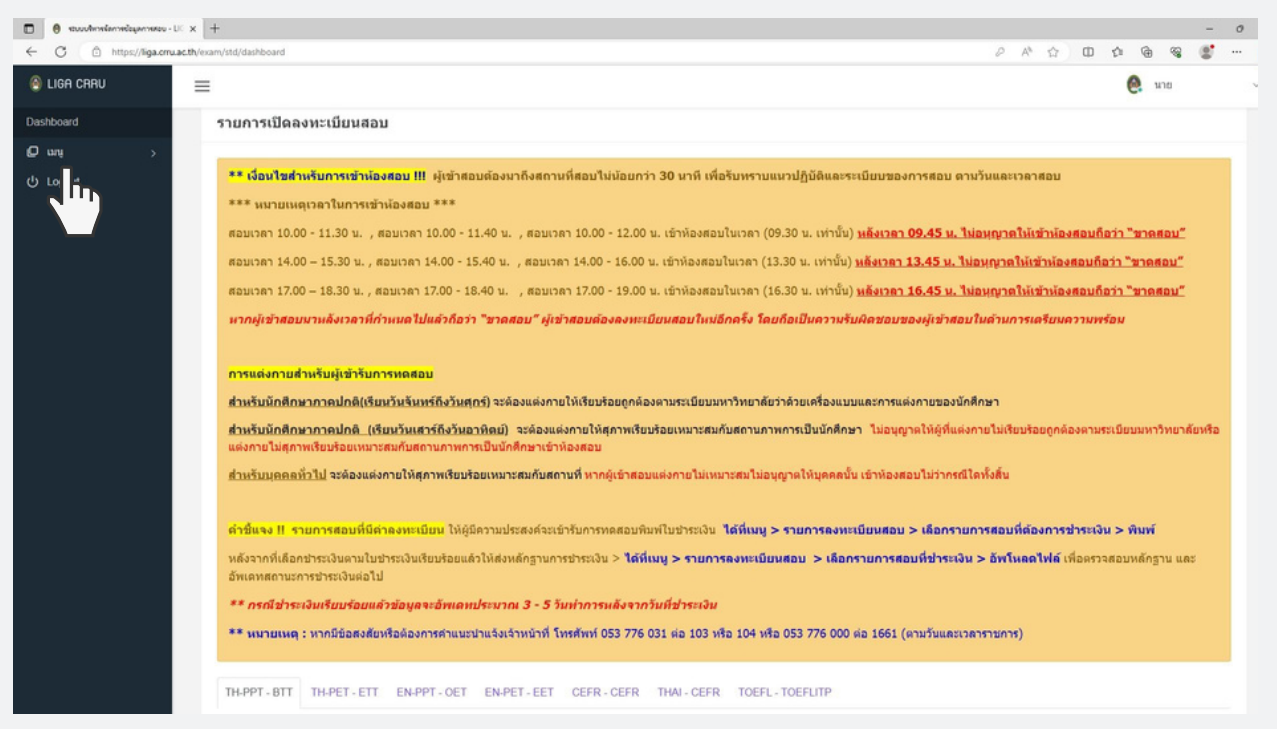

#### STEP 4: TO ACCESS THE TEST PAGE, CLICK ON "MENU" AND SELECT "EXAM REGISTRATION."

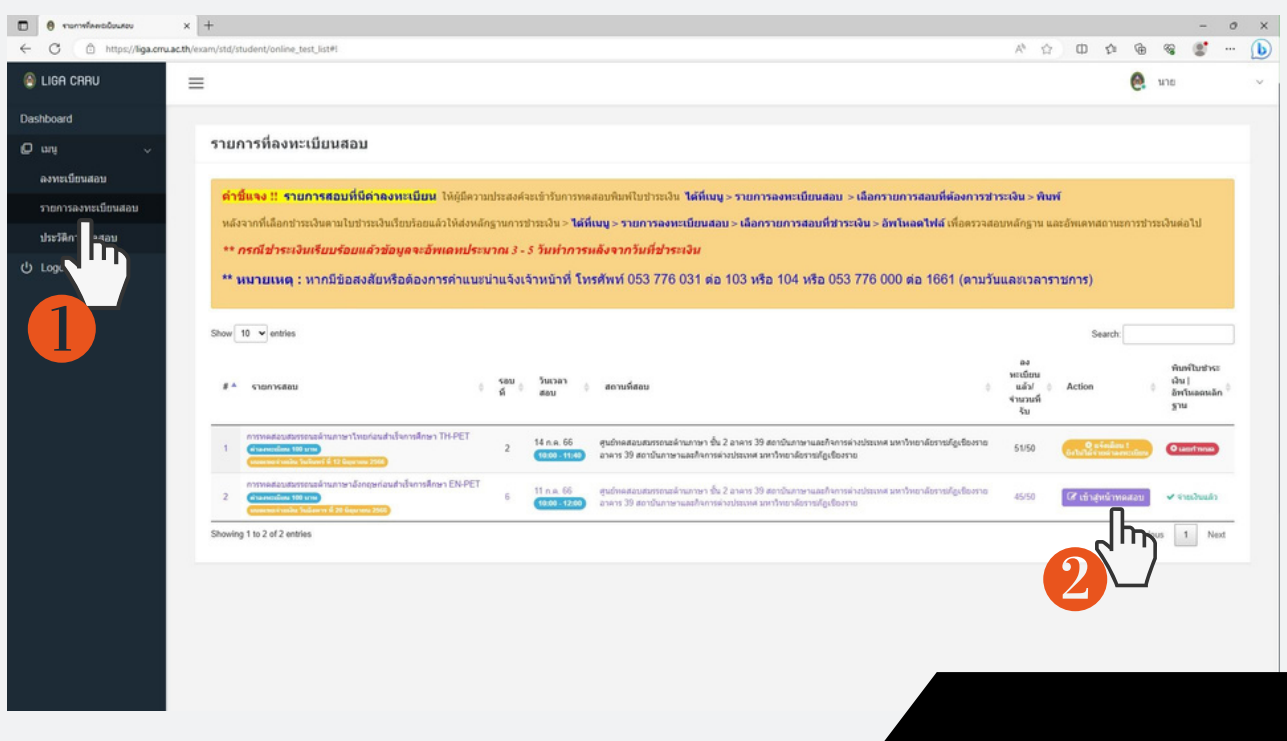

STEP 5: CHOOSE THE TEST ITEM YOU HAVE REGISTERED FOR, AND CLICK "ENTER THE TEST."

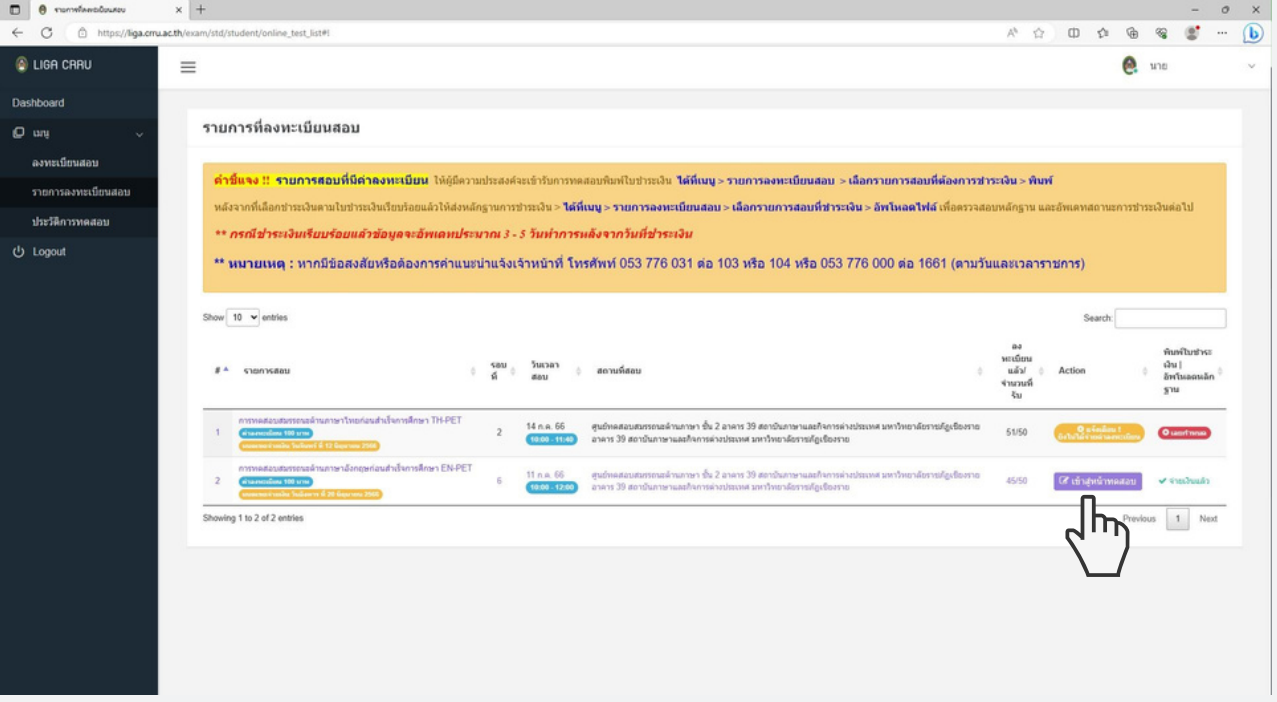

STEP 6: IF IT IS NOT TIME FOR THE EXAM, THE SYSTEM WILL DISPLAY THE MESSAGE "NOTIFICATION! THE SYSTEM IS NOT OPEN FOR TESTING."

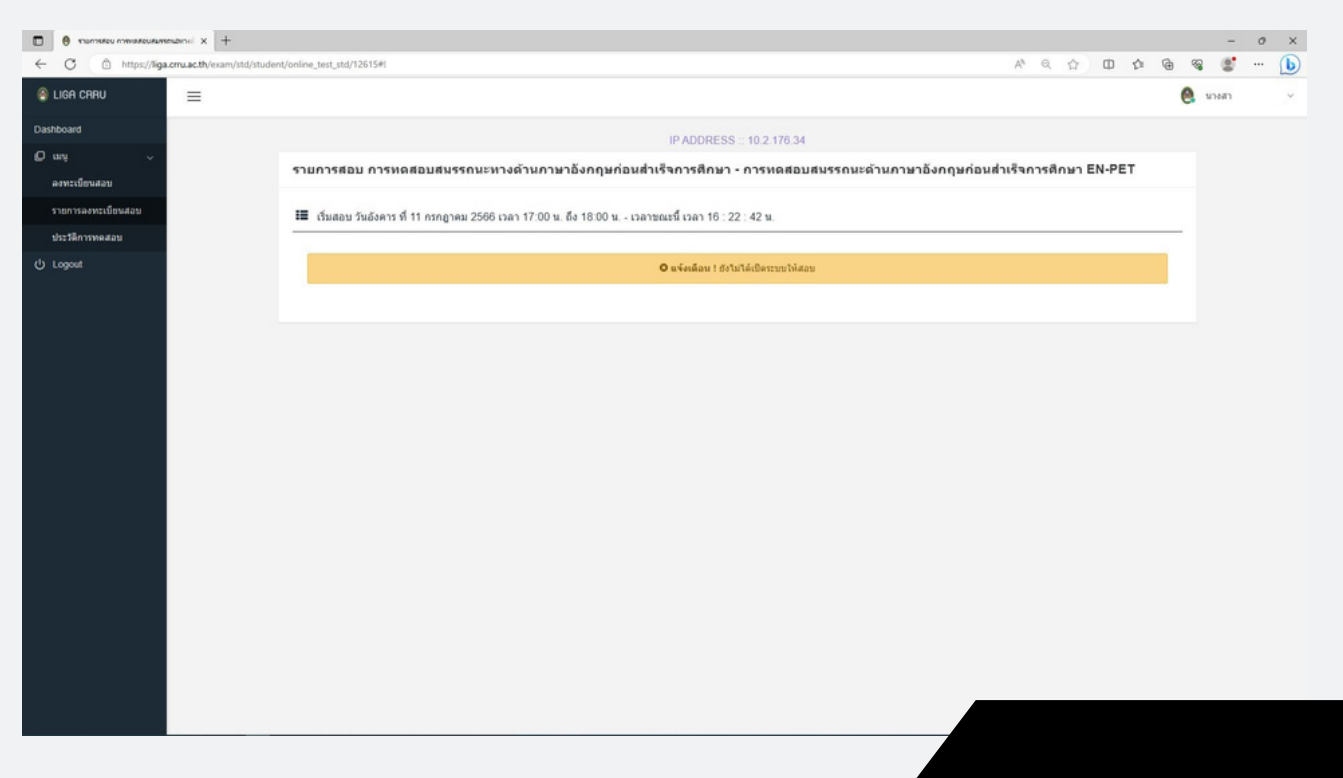

STEP 7: WHEN IT IS TIME TO BEGIN THE EXAM, SELECT "CLICK HERE TO START THE EXAM."

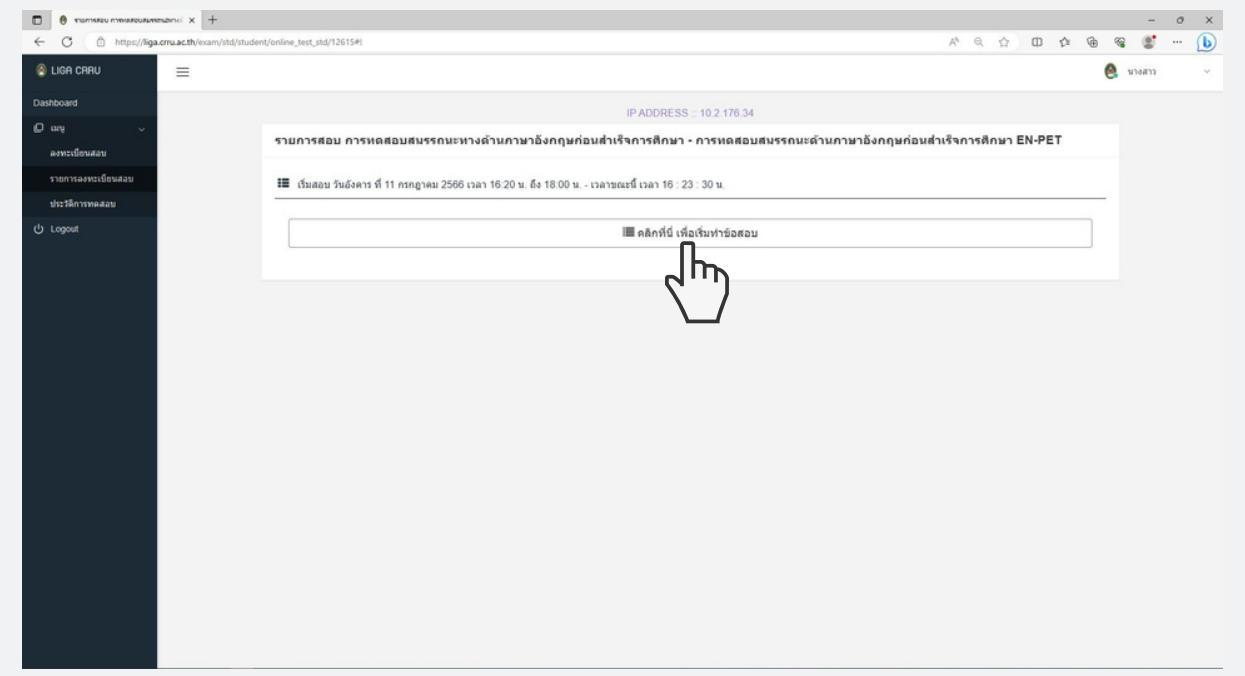

STEP 8: CLICK "QUESTION NO." TO ANSWER EACH QUESTION. AFTER COMPLETING THE EXAM, CLICK "CONFIRM SUBMISSION."

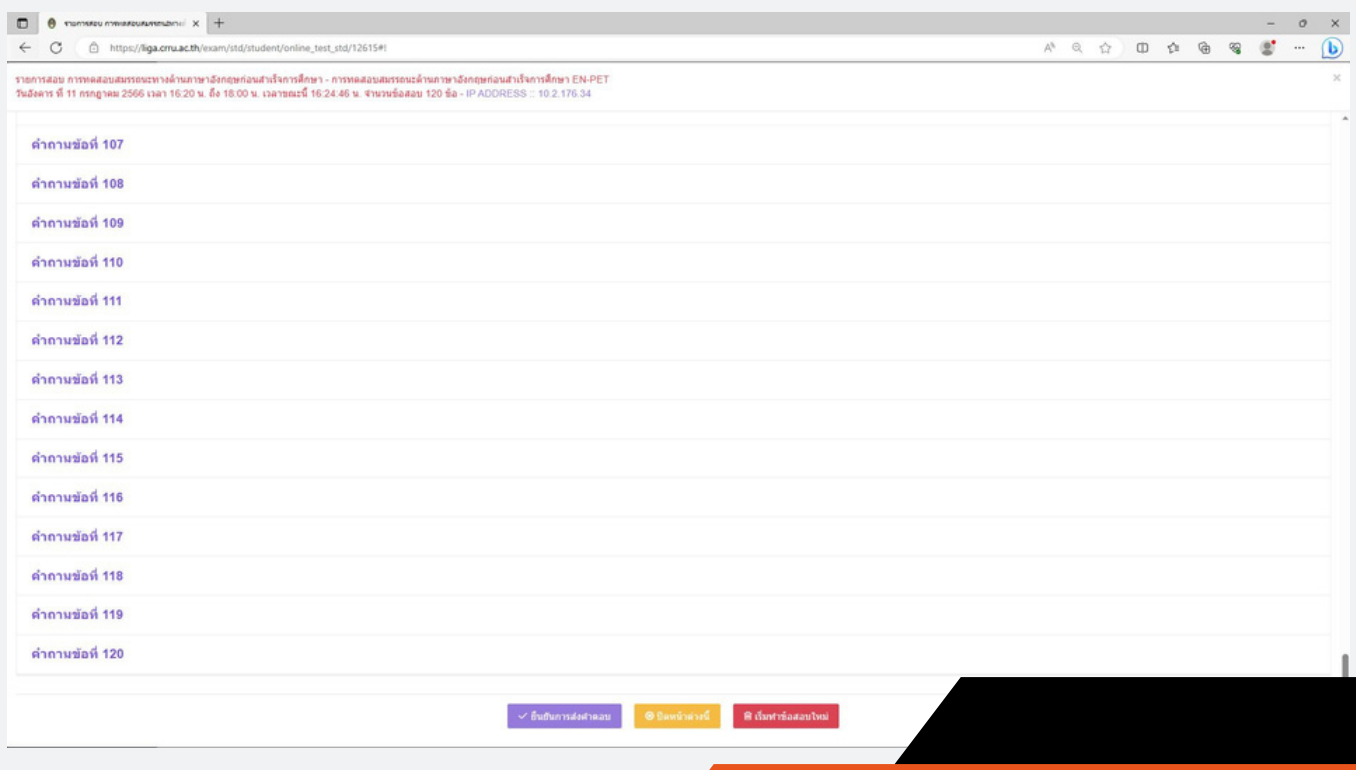

STEP 9: AFTER CLICKING "CONFIRM SUBMISSION," THE SYSTEM WILL DISPLAY THE MESSAGE "SUCCESS!"

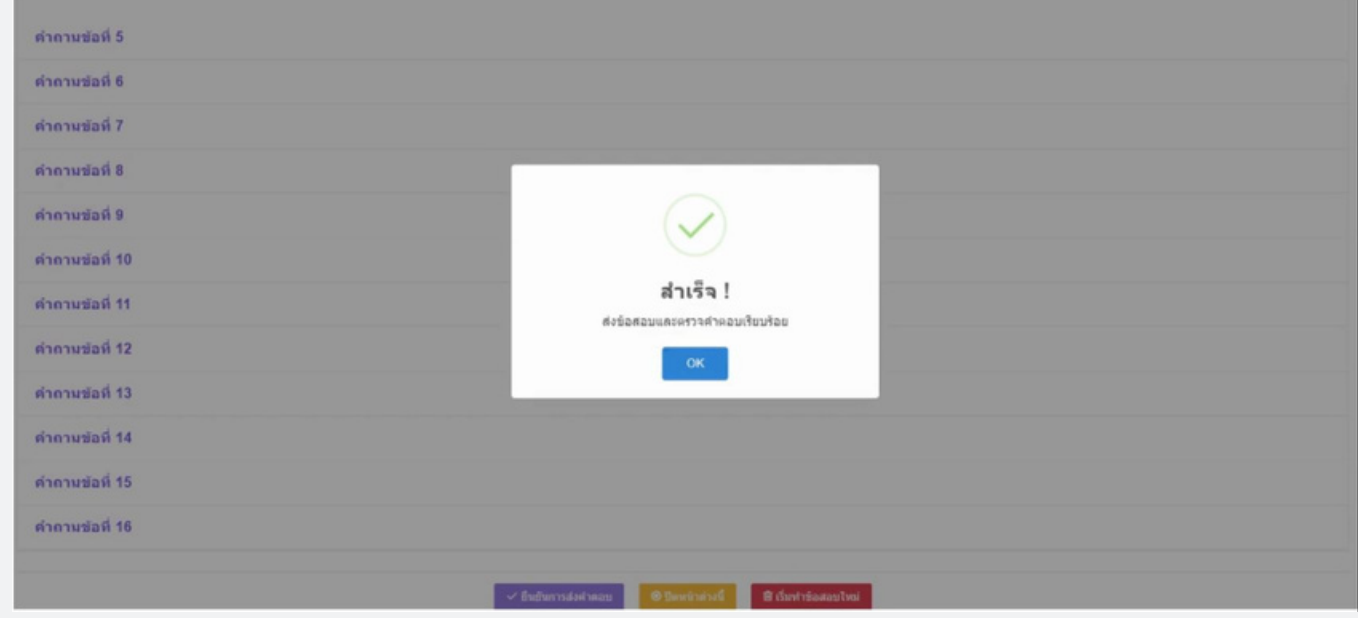

#### STEP 10: YOU CAN VIEW YOUR TEST RESULTS IN THE TEST HISTORY.

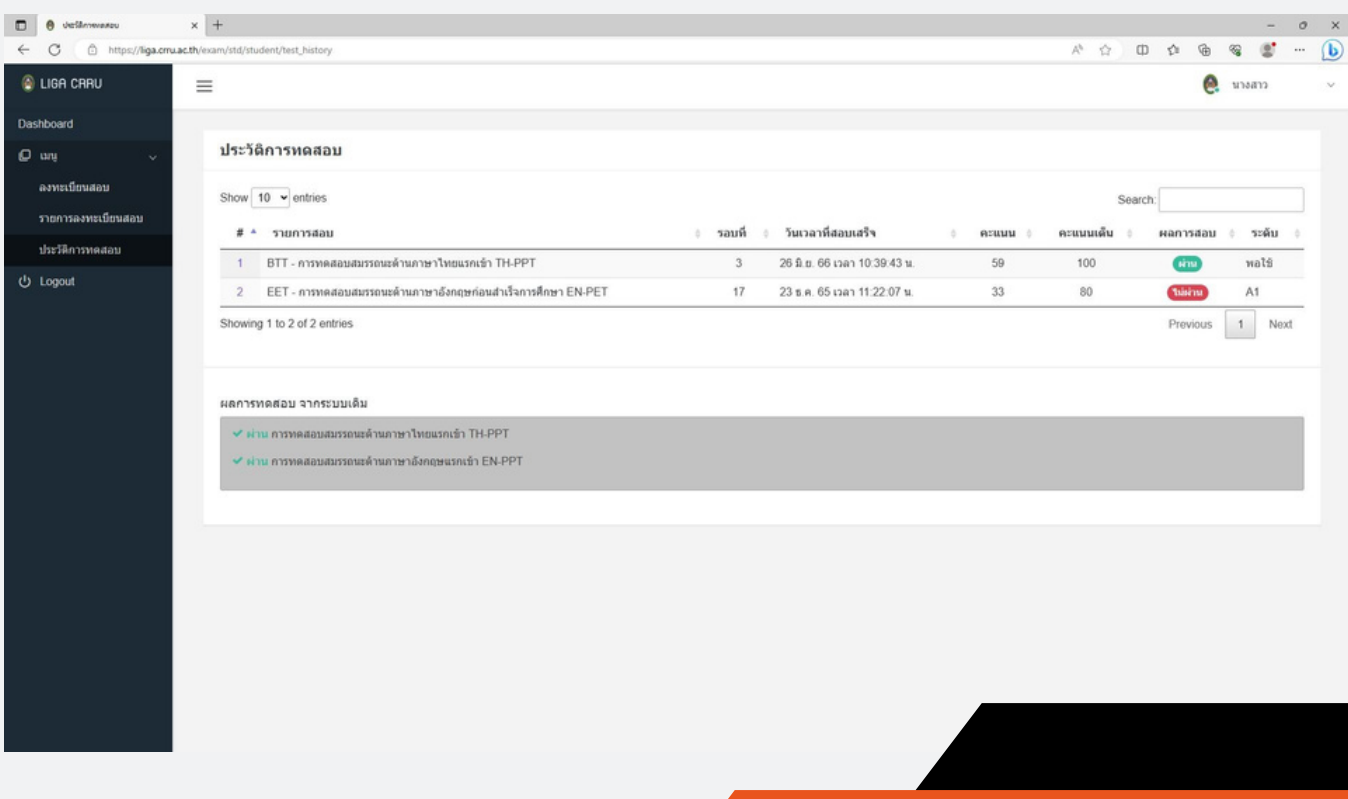

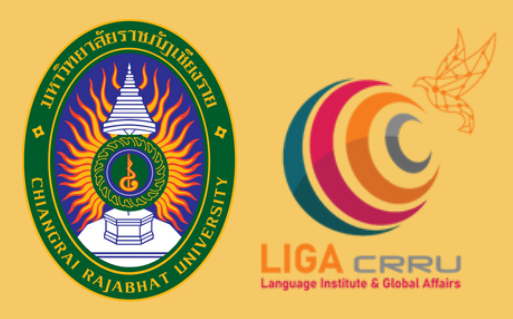

## LANGUAGE INSTITUE AND GLOBAL AFFAIRS Chiang Rai Rajabhat University

aa'

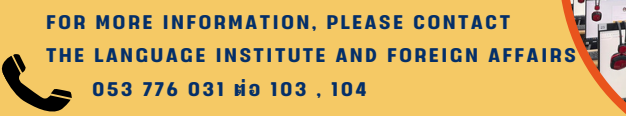

ศูนย์ทดสอบสมรรถนะด้านภาษา Language Proficiency Testing Cente

กบันภาษาและกิจการต่างประเทศ